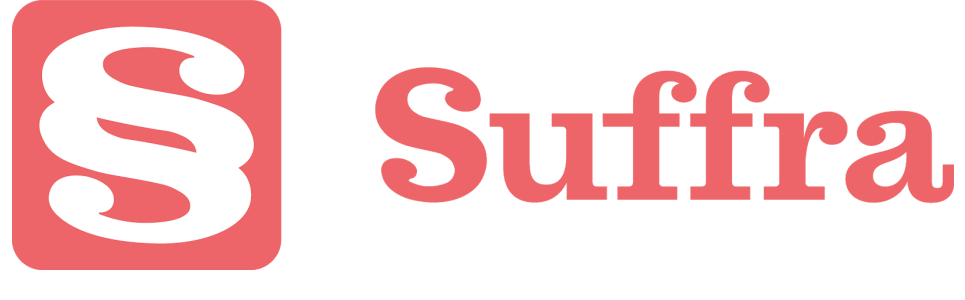

Manual

## Logga in

- 1. Gå till <https://vsthlm.suffra.se/>
- 2. Logga in med BankID eller inloggningsuppgifter du fått från [freddy@suffra.se](mailto:freddy@suffra.se)

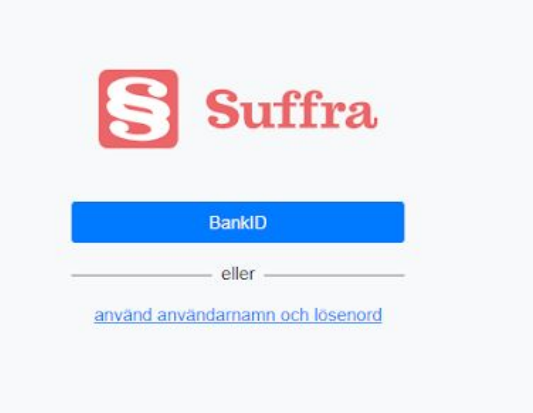

## Begär ordet aktuell dagordningspunkt

- 1. Tryck på begär ordet på aktuell dagordningspunkt
- 2. Tryck igen för att stryka dig

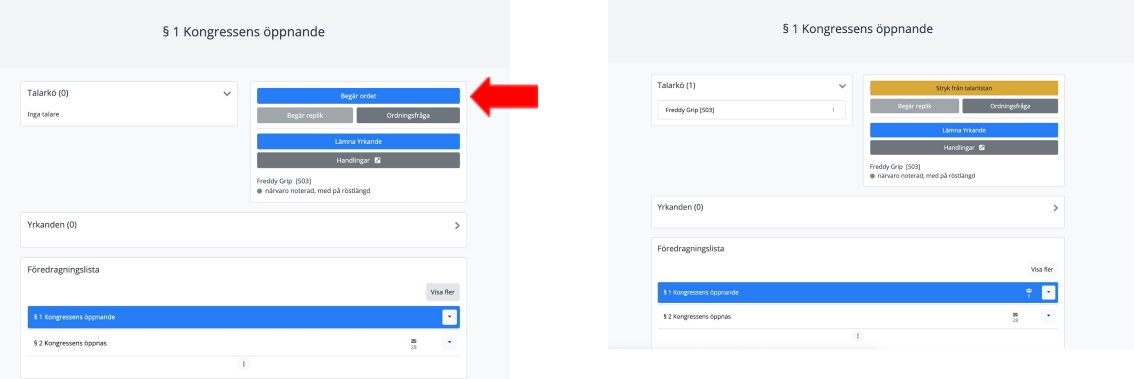

# Begär ordet på andra dagordningspunkter

Välj visa fler och scrolla ner:

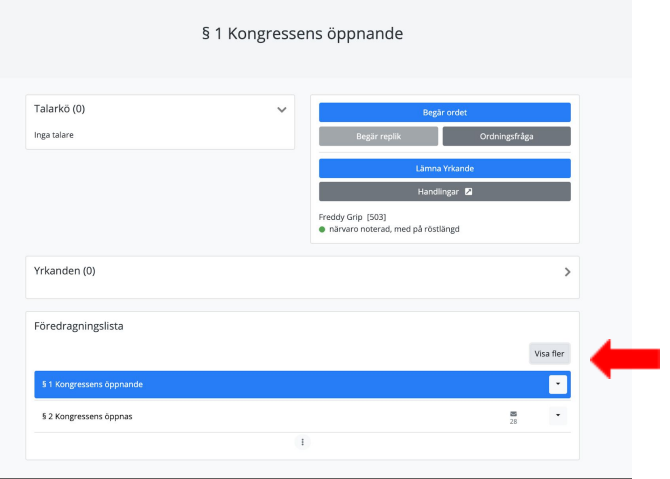

#### Tryck på pilen och välj talarkö:

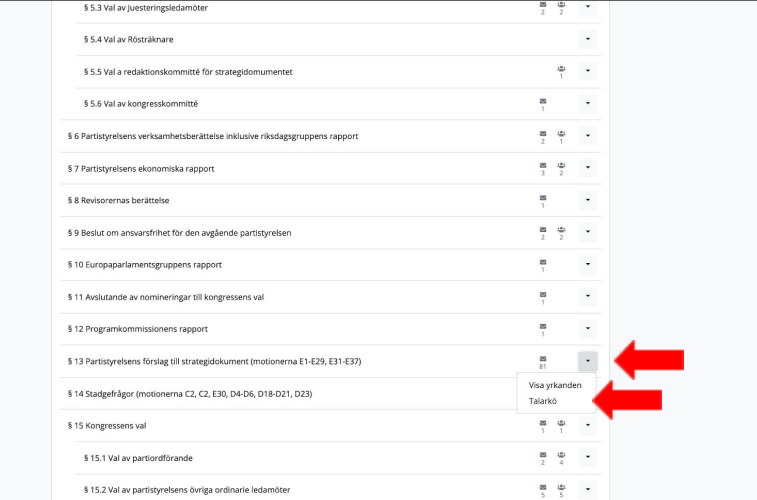

### Tryck på begär ordet:

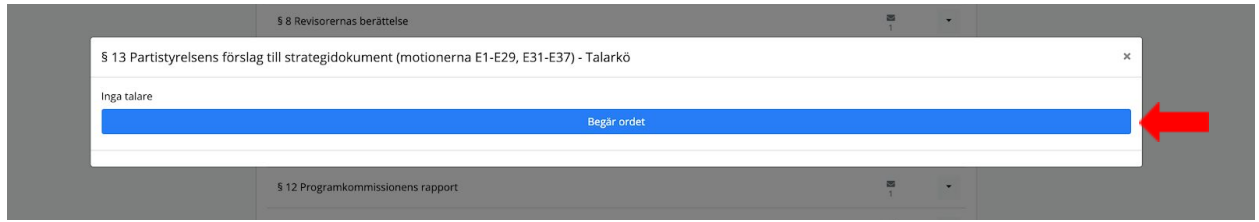

# Lämna yrkande (bifall/avslag)

Yrkanden på aktuell dagordningspunkt finns här:

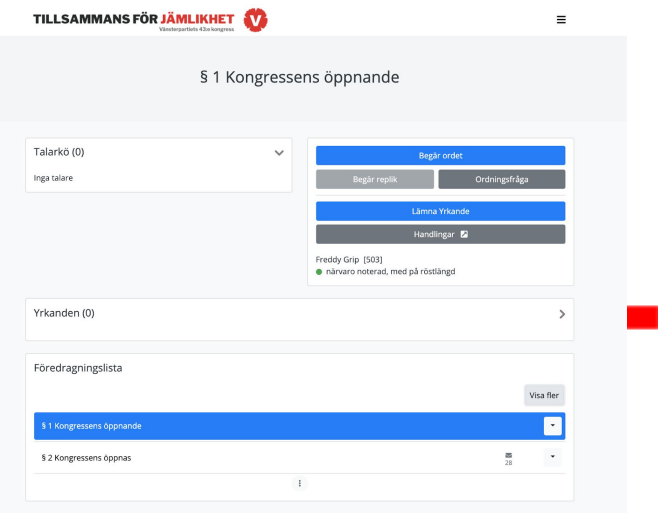

Yrkanden på andra dagordningspunkter finns i föredragningslistan. Välj visa fler och scrolla ner:

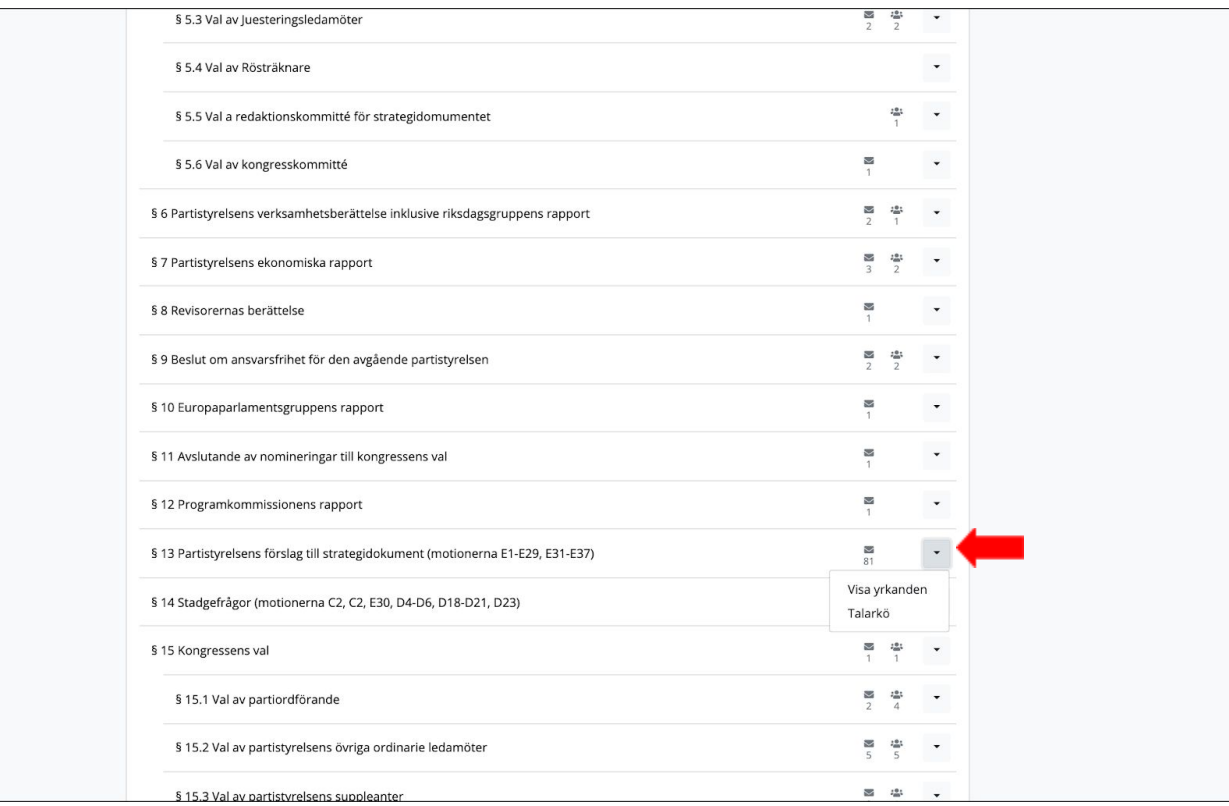

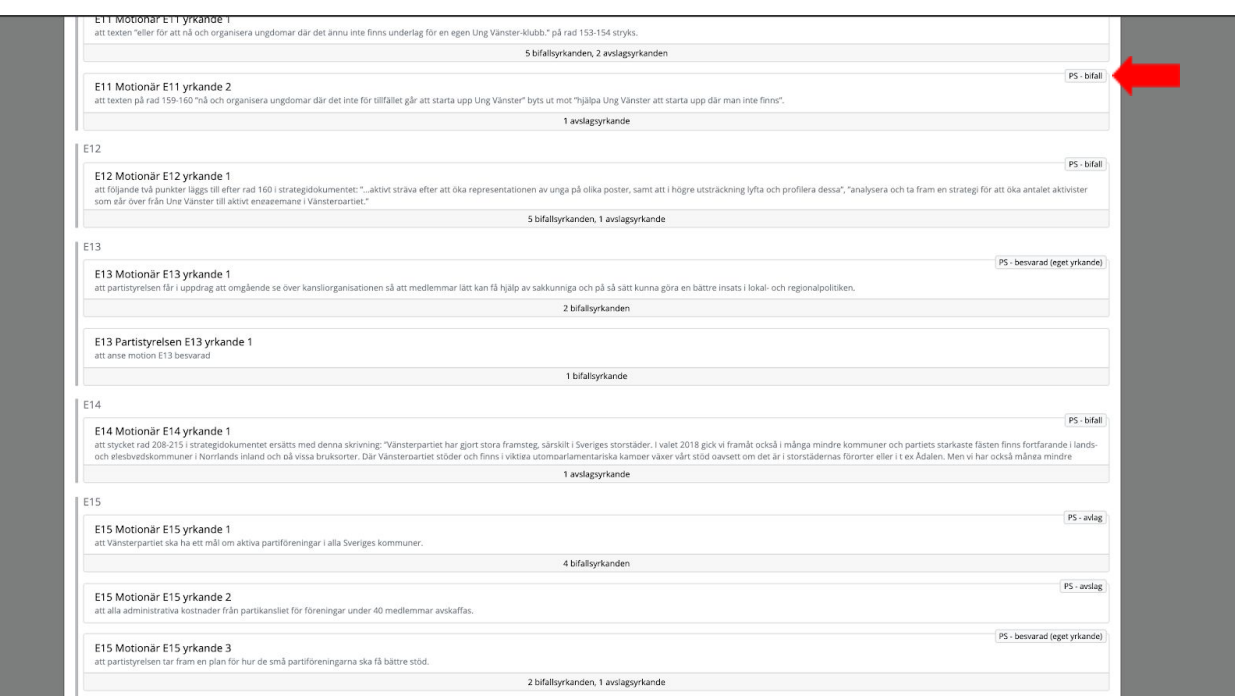

Klicka på ett yrkande (DS förslag till beslut finns uppe i högra hörnet):

#### Välj Yrka bifall eller yrka avslag

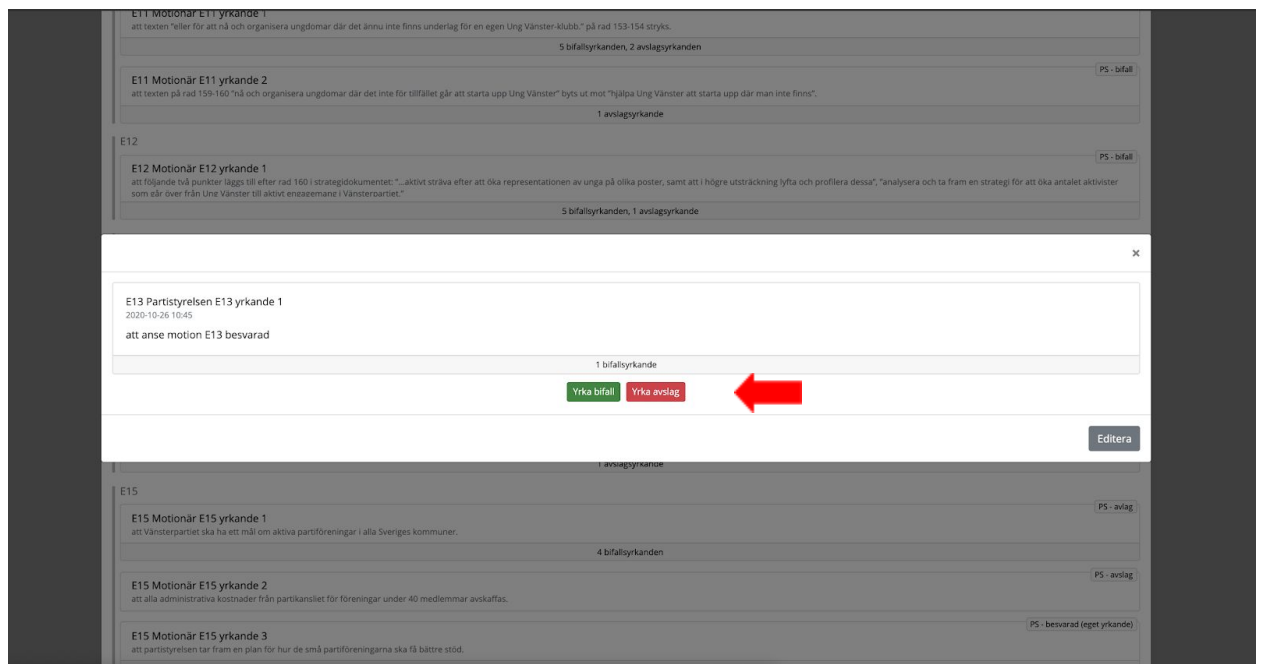

## Lämna yrkande (Besvarat eller textförändringar på uttalanden)

- 1. Tryck på lämna yrkande
- 2. Fyll i formuläret (Dagordningspunkt och yrkande) och tryck lämna in.

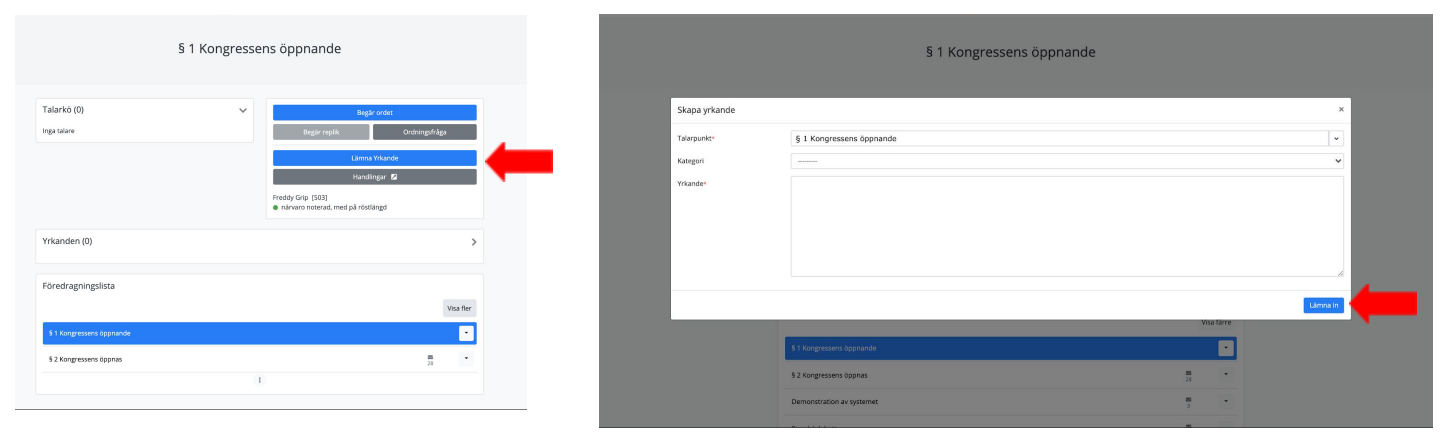

## Begär ordningsfråga

- 1. Tryck på Ordningsfråga
- 2. Välj ordningsfråga (Streck i debatten, Sakupplysning, reservation, Annat)
- 3. Välj Lämna in

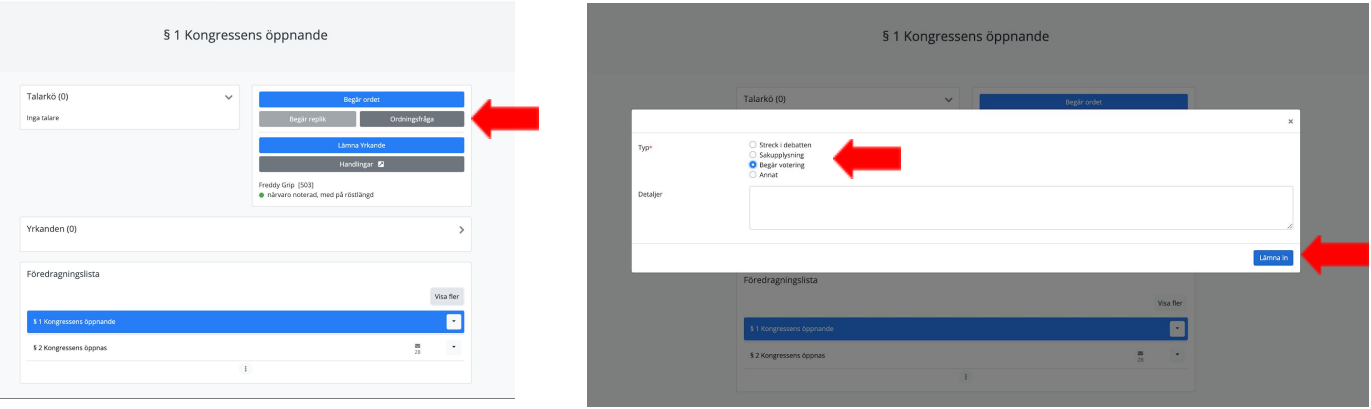

## Omröstningar

### Öppen

Du ser omröstningen på projektorn eller Zoom:

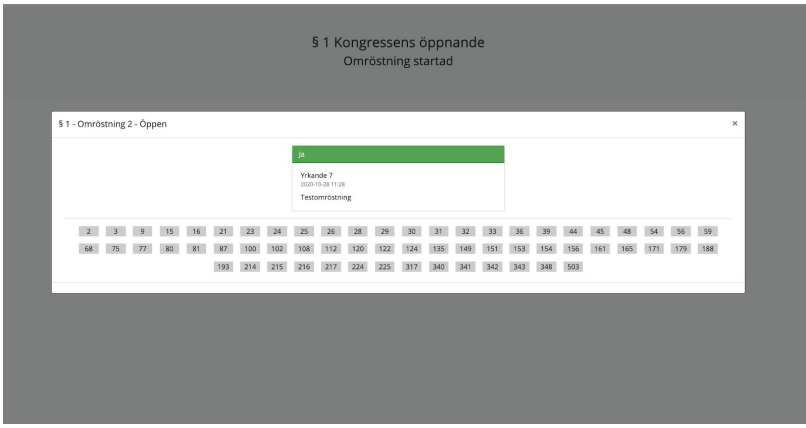

Rösta i din enhet:

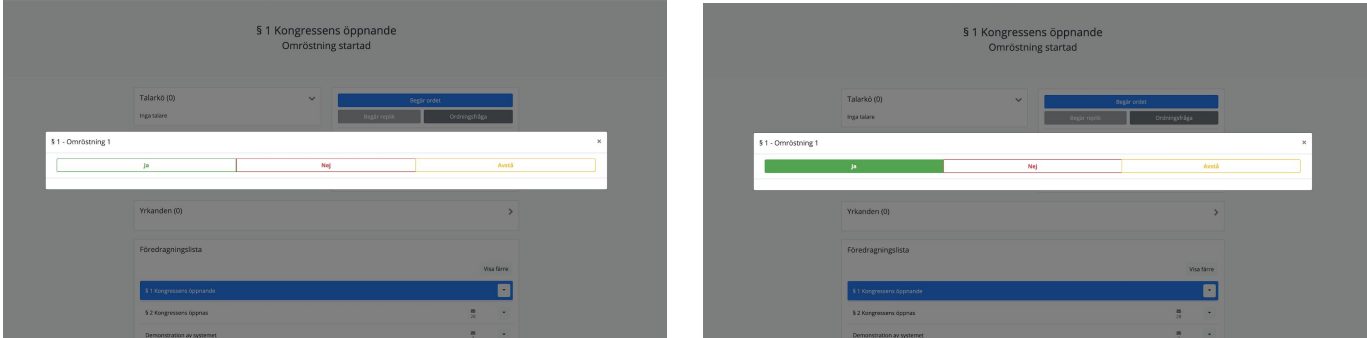

Ditt ombudsnummer lyser upp när din röst registrerats (du kan ändra din röst så länge som omröstningen pågår):

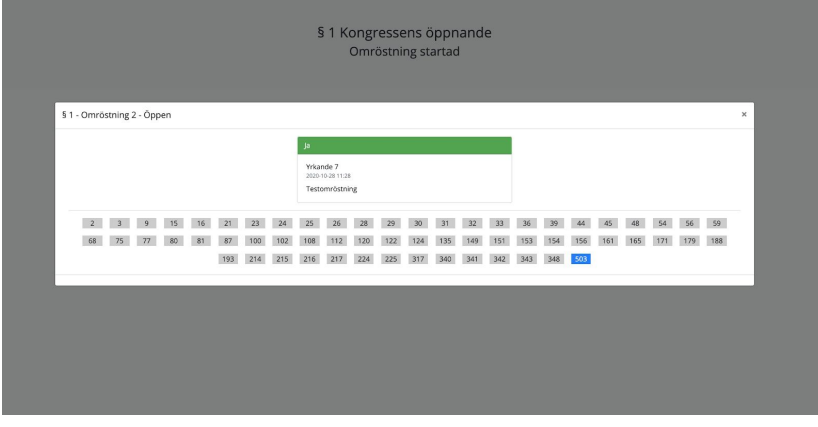

### Sluten

Valsedeln kommer upp i din deltagarvy, Valberedningens förslag är blåa och övriga nominerade som röstat ja är gråa:

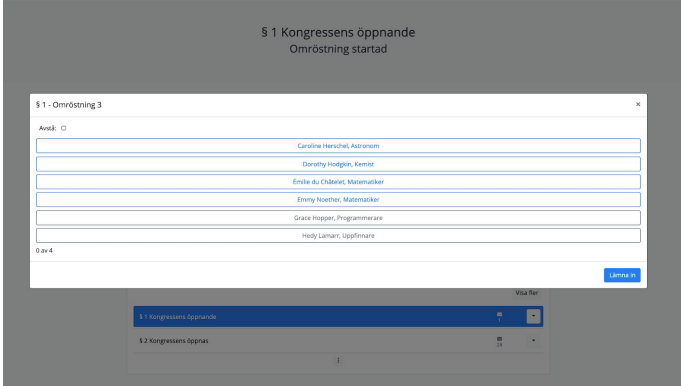

Välj enligt valberedningens förslag genom att klicka i alla blåa och lämna in:

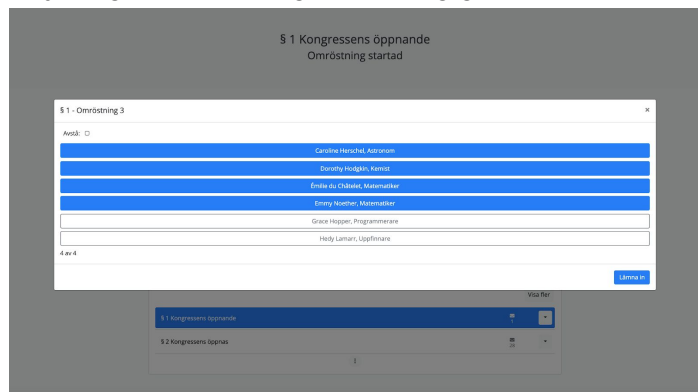

Gör ett eget förslag genom att klicka i mellan en och antalet som ska väljas och lämna in:

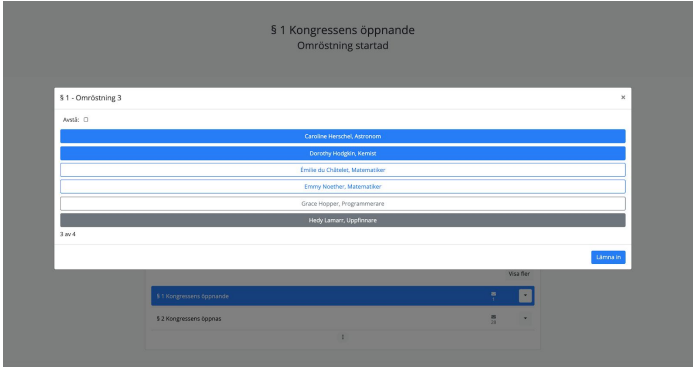

Lämna in blankt genom att klicka i avstå och lämna in:

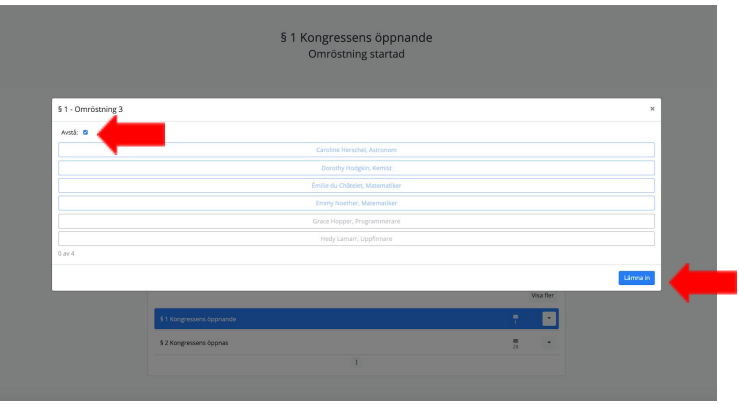

Du ser på projektorvyn att din röst registrerats genom att ditt ombudsnummer blir blått:

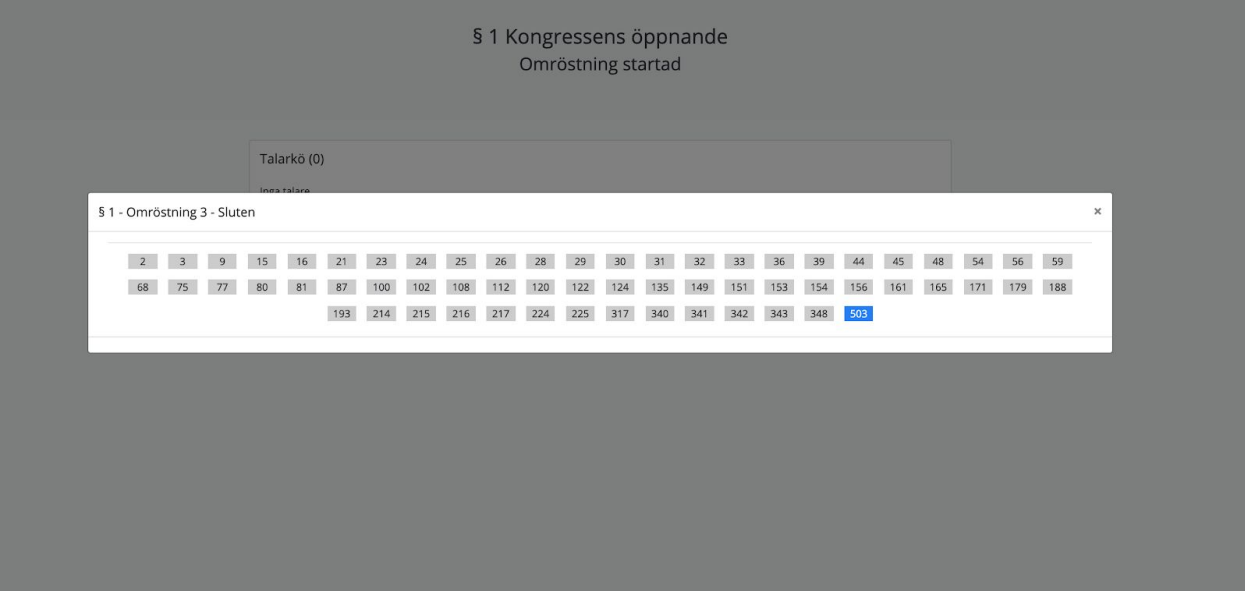